# **1) ACESSO:**

Informar nome do "Usuário" e "Senha" de acesso ao sistema. https://projudi2.tjpr.jus.br/projudi/ ë Informações ao Advogado O **Acesso via Login/CPF/CNPJ**  Consulta Pública 【73】 Atenção: Acesso único a todos os Usuários do Sistema (Advogados, Partes, Servidores, etc...) Consulta via Chave de Validação [Q] **Login ou CPF/CNPJ: Senha:**  Processos Aptos a Julgamento � [Esqueci a senha] Processos Ag. Análise (Art. 153 CPC) Parte em Processo (Acesso pela página principal) *Q* Legislação sta **Notícias**  Softwares Requeridos 1. • 07/08/2018 Informamos que foi realizada atualização da cadeia de certificados do TJPR.JUS.BR,, documentos, deve atualizar a versão do Java 7 para release maior que 111 e se for Java 8 para rei Estatísticas **111** • 09/05/2017 Senhores Usuários do Sistema. Considerando que a configuração incorreta do J: Histórico de Notícias  $\textcircled{\small{}}$ usuários externos a central de atendimentos em relação do Projudi, solicitamos ao;<br>procederem/verificarem.os.dois.procedimentos.abaixo..O.primeiro.refere-se à limpeza do.cache Histórico de Indisponibilidade  $\textcircled{\small{}}$ relação à correta associação dos arquivos .JNLP para serem abertos por padrão pelo Java Web 1 Ajuda ? • **20/06/2016** Diante das inúmeras solicitações sobre a forma de encaminhamento das carta, eletrônicos de outro Estado, informamos que, de acordo com o Ofício-Circular n.º 40/2012 da Cor aplicação do item 2.21.7.1 de e subitem 2.21.3.1.1, ambos do Código de Normas, as cartas prec  $Contato$   $\Box$ protocoladas diretamente no Cartório Distribuidor Deprecado e por ele digitalizadas e enviadas sistema Projudi. • **14/10/2014 A** OAB-PR realiza atendimento e fornece informações aos advogados através do e (41) 3250-5700. :: CURITIBA : : COMPETÊNCIAS **COMPETÊNCIAS VARA DA FAZENDA PÚBLICA VARA DA FAMÍLIA VARA CÍVEL (S) (1) (2)**  ASSESSORIA: O ASSESSORIA: 1 ASSESSORIA: O ASSINATURA PENDENTE: O ASSINATURA PENDENTE: O ASSINATURA PENDENTE: 1

> ASSINATURA PENDENTE: 4 **CENTRAL DE PRECATÓRIOS VARA DE EXECUÇÃO EM MEIO FECHADO E SEMIABERTO (B)**  ASSESSORIA: 4 ASSINATURA PENDENTE: 4 **PROCEDIMENTO ADMINISTRATIVO**

**(36)**  ASSESSORIA: 4 ASSINATURA PENDENTE: O

**VARA DE EXECUÇÃO EM MEIO ABERTO (1)**  ASSESSORIA: O ASSINATURA PENDENTE: O

Após selecionar a comarca, deve-se selecionar **a competência** que deseja atuar.

**VARA CRIMINAL (6)**  ASSESSORIA: O

(1) ASSESSORIA: O ASSINATURA PENDENTE: O

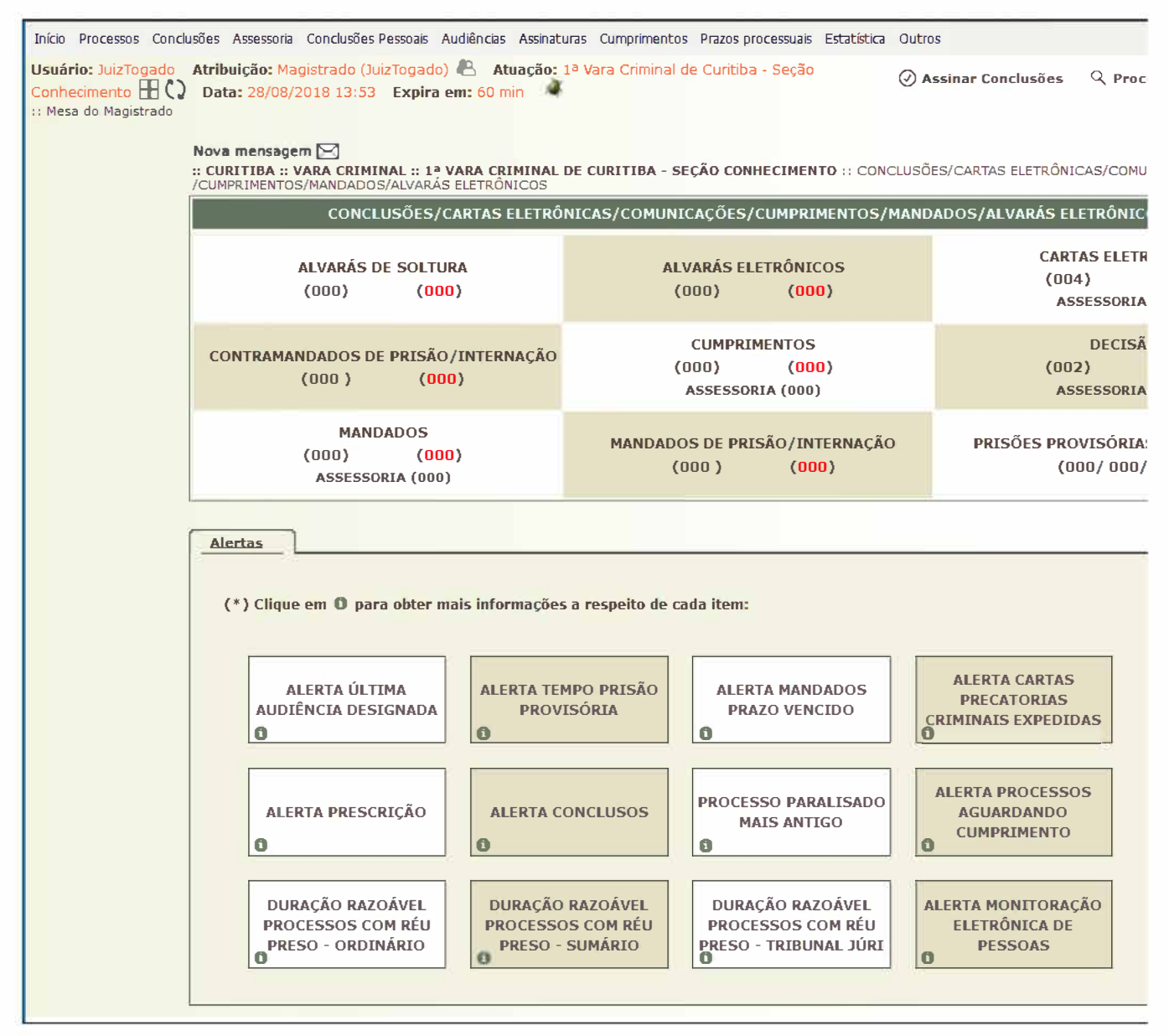

Nesta tela o PROJUDI resume todas as tarefas pendentes.

## **3) TAREFAS PENDENTES:**

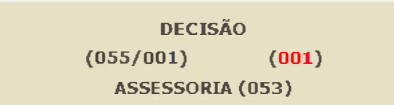

**OBS:** 

- 
- A cor **vermelha** significa processos urgentes.<br>• O número significa a quantidade de processos a serem analisados.<br>• O número ao lado de "ASSESSORIA" informa a quantidade de processos que tiverem pré-análise **concluída**

• O número após a barra, por exemplo, (055/001), infom,a a quantidade de processos que possuem assinatura postergada. Neste exemplo, há uma pré-análise concluída.

Clicando no número será listado os processos com tarefas pendentes.

### **4) LISTANDO PROCESSOS COM TAREFAS PENDENTES:**

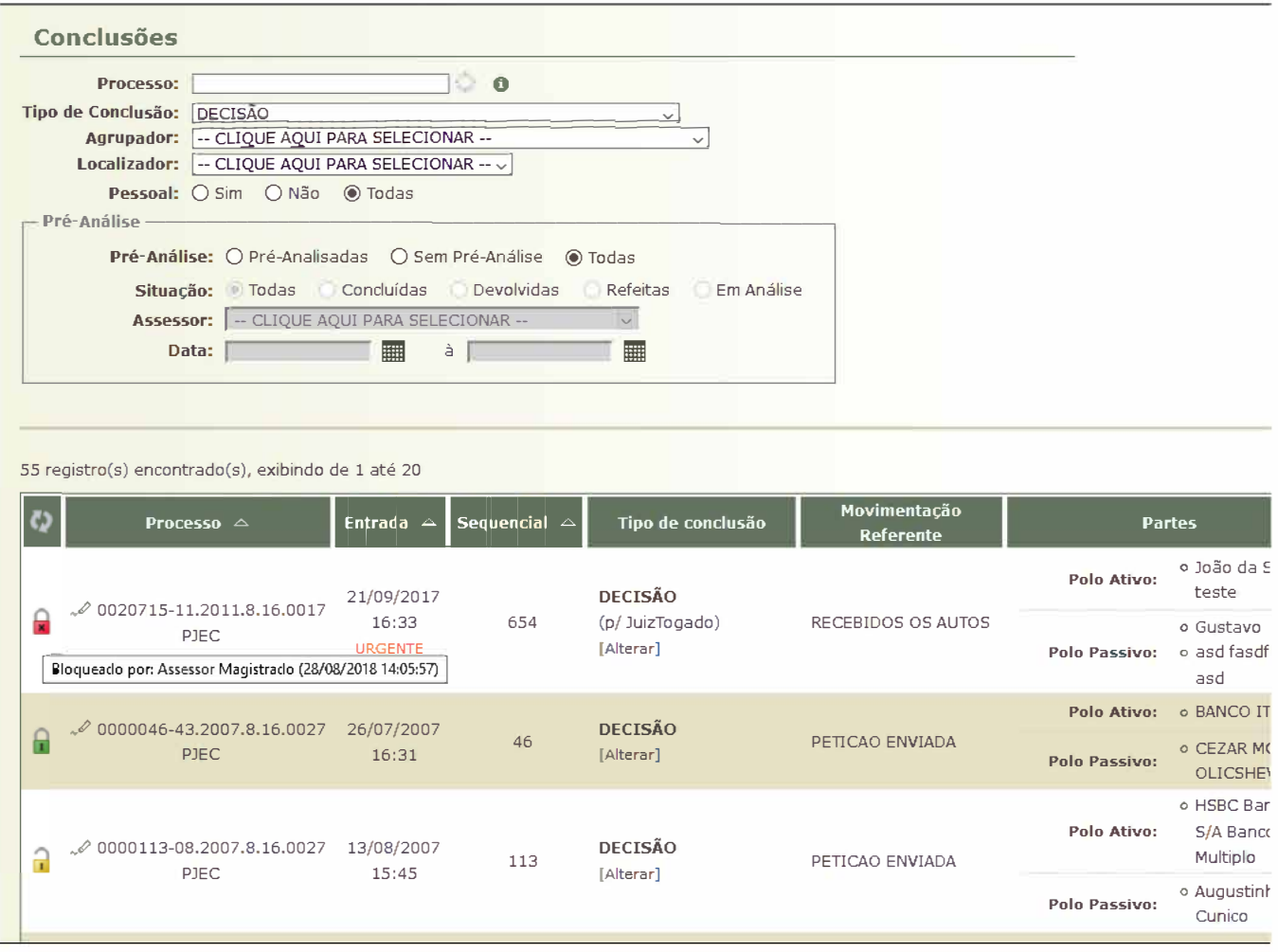

Outra forma de realizar essa listagem:

1. No **Menu Conclusões Pessoais** – selecionando uma das opções, será apresentada ao magistrado uma lista com todos os processos;<br>2. Selecione os filtros necessários;<br>3. Clique em **Filtrar;** 

**\*Agrupador:** são pilhas virtuais de processos que auxiliam no controle do gabinete. São criadas pelo gabinete ou vara. Quando a vara encaminha o processo concluso, ela pode col, organização do gabinete.

# **5) FERRAMENTA DO CADEADO:**

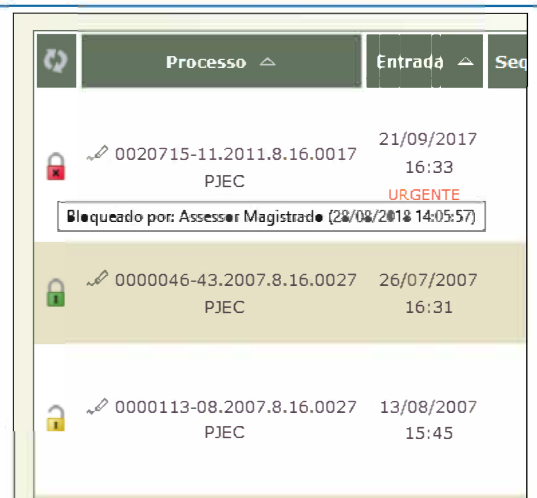

É apenas um sinalizador visual que informa se há algum assessor ou magistrado trabalhando neste processo.

É necessário clicar no cadeado para fechar o cadeado. Posicionando o mouse em cima do cadeado, exibe o usuário que fechou o cadeado.

• **Cadeado vermelho:** outro usuário trabalhando neste processo; • Cadeado verde: usuário atual trabalhando;

Na última coluna "Pré-análise" existem três situações possíveis:

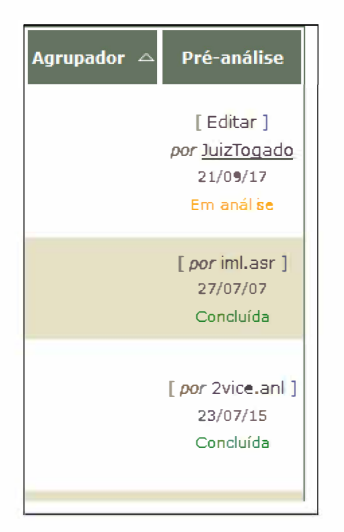

- [ Analisar ]: sem pré-análise
- Em análise: ainda é possível editar. Exibe o nome do usuário que está fazendo a pré-análise.
- Concluída: Pré-análise concluída. Magistrado poderá Assinar, Postergar Assinatura, Alterar, Descartar ou Devolver.

Clique no link dessa coluna para visualizar ou realizar a pré-análise.

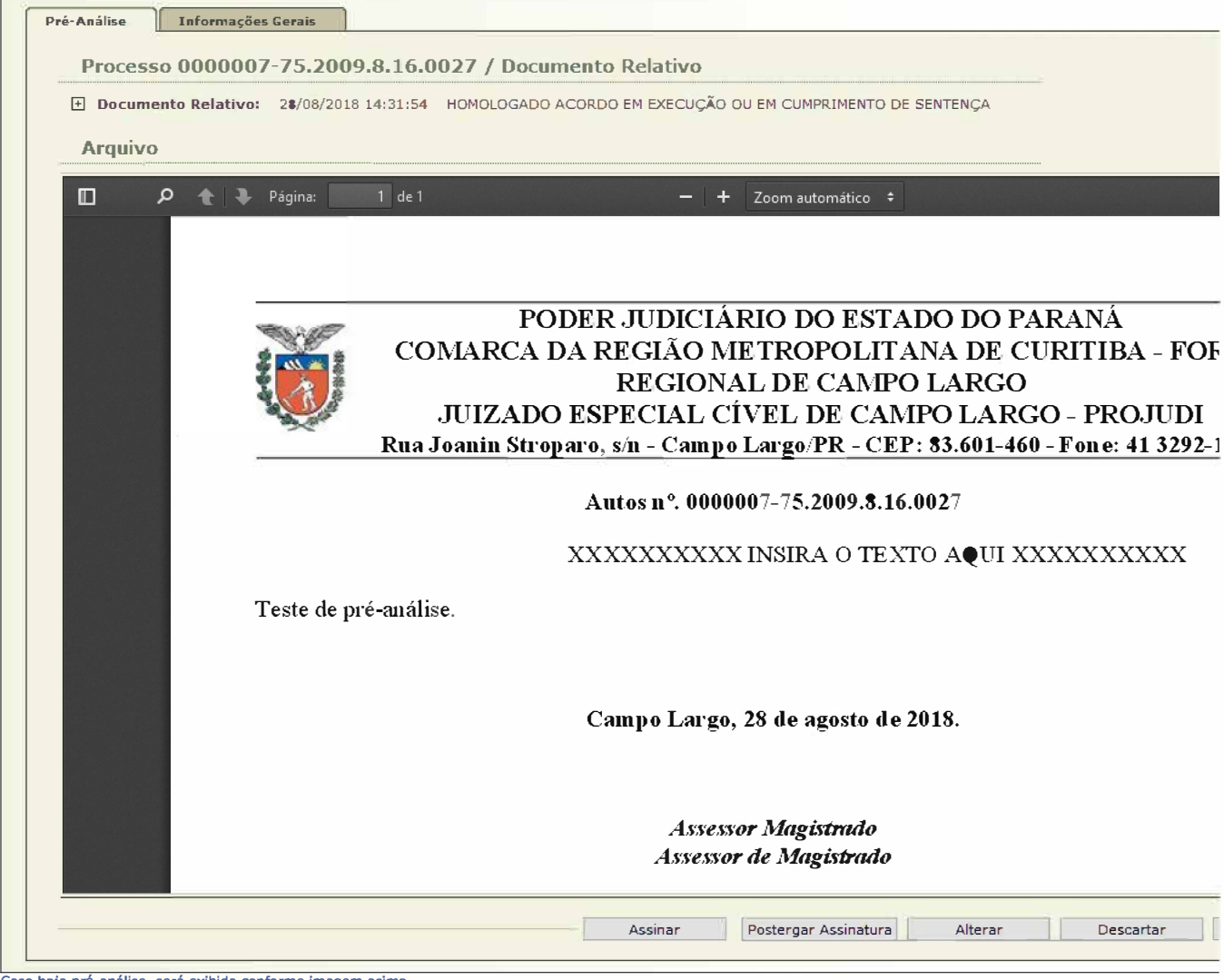

Caso haja pré-análise, será exibida conforme imagem acima.

Botões:

• Assinar - clicando no botão assinar, abrirá a tela de assinatura onde o Magistrado irá inserir o seu cartão A3 na leitora e digitará o seu PIN.

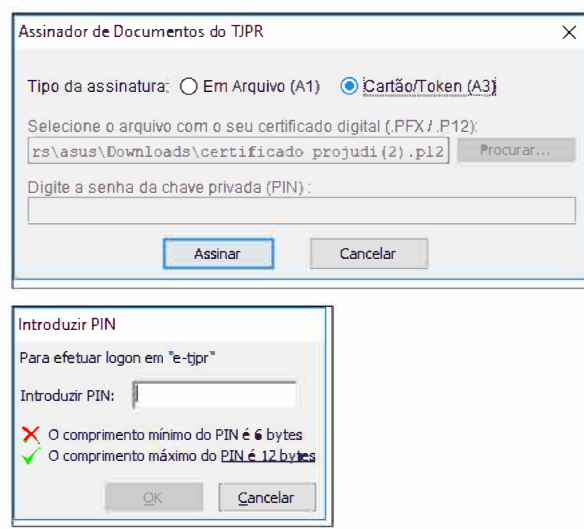

- **Postergar Assinatura**  posterga a assinatura deste documento para que seja assinado mais tarde, com apenas uma assinatura para assinar diversos documentos.
- **Alterar**  abre a tela com o editor de texto que permite alterar a pré-análise.
- **Devolver**  O Magistrado tem a opção de devolver a pré-análise para que este seja analisada novamente pelo assessor.
- **Descartar**  descarta a pré-análise realizada pelo assessor e permite que o Magistrado faça o documento.

# **6) REALIZANDO NOVAS PRÉ-ANÁLISES:**

Clicando em **[Analisar],** para novas pré-análises, será exibido a tela abaixo:

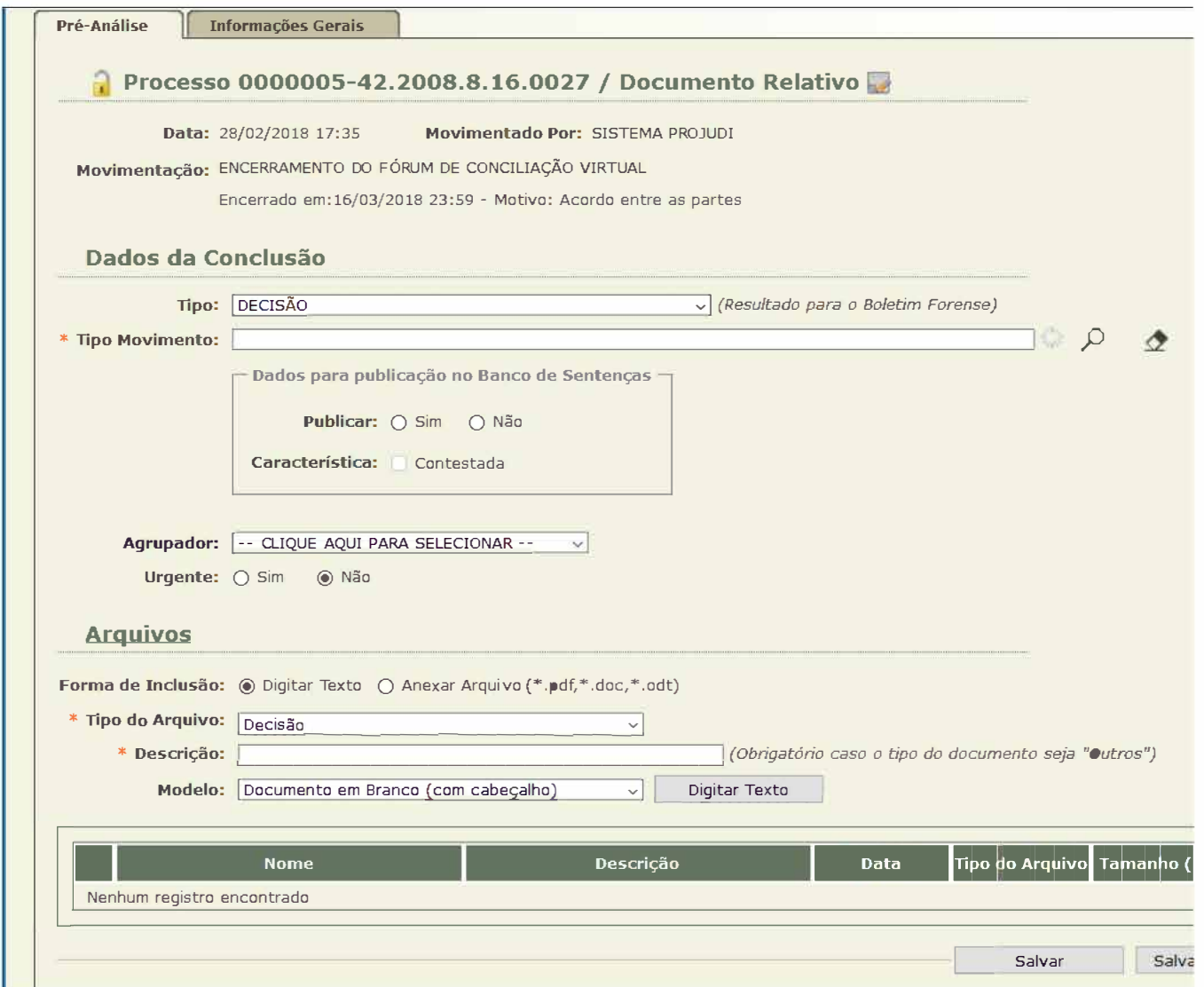

No campo **"Tipo Movimento"** é necessário selecionar uma opção, clicando na lupa.

Nos casos de decisão ou sentença que devem ser publicados em diários, deve-se selecionar a opção **"Publicar".** 

Também possível alterar o Agrupador e Urgência da conclusão.

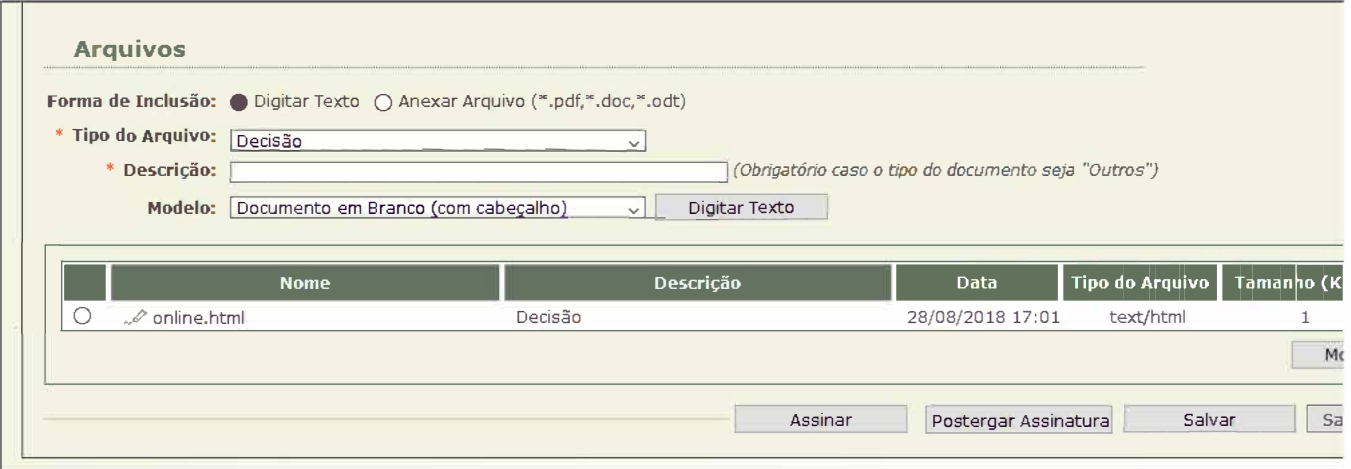

• Na seção Arquivos é onde será incluído o(s) documento(s) da conclusão.

· São duas formas de inclusão: Através do Editor do Projudi, através da opção "Digitar Texto", ou selecionando arquivos no formato PDF, na opção "Anexar Arquivos".

• Essas duas formas de inclusão são melhores detalhadas nos manuais abaixo:

**Opção Digitar Texto (Certificado Digital Al e A3) Opção Selecionar Arquivo (Certificado Digital Al e A3)** 

# **7) ASSINATURAS POSTERGADAS:**

Uma forma de visualizar os processos com assinatura postergada é através da mesa do magistrado.

Menu Início, clicando no número após a barra.

**DECISÃO (055/001) (001) ASSESSORIA (053)** 

Outra forma de visualizar os processos com assinatura postergada é da através Menu "Conclusões Pessoais", opções "Com Assinatura Pendente".

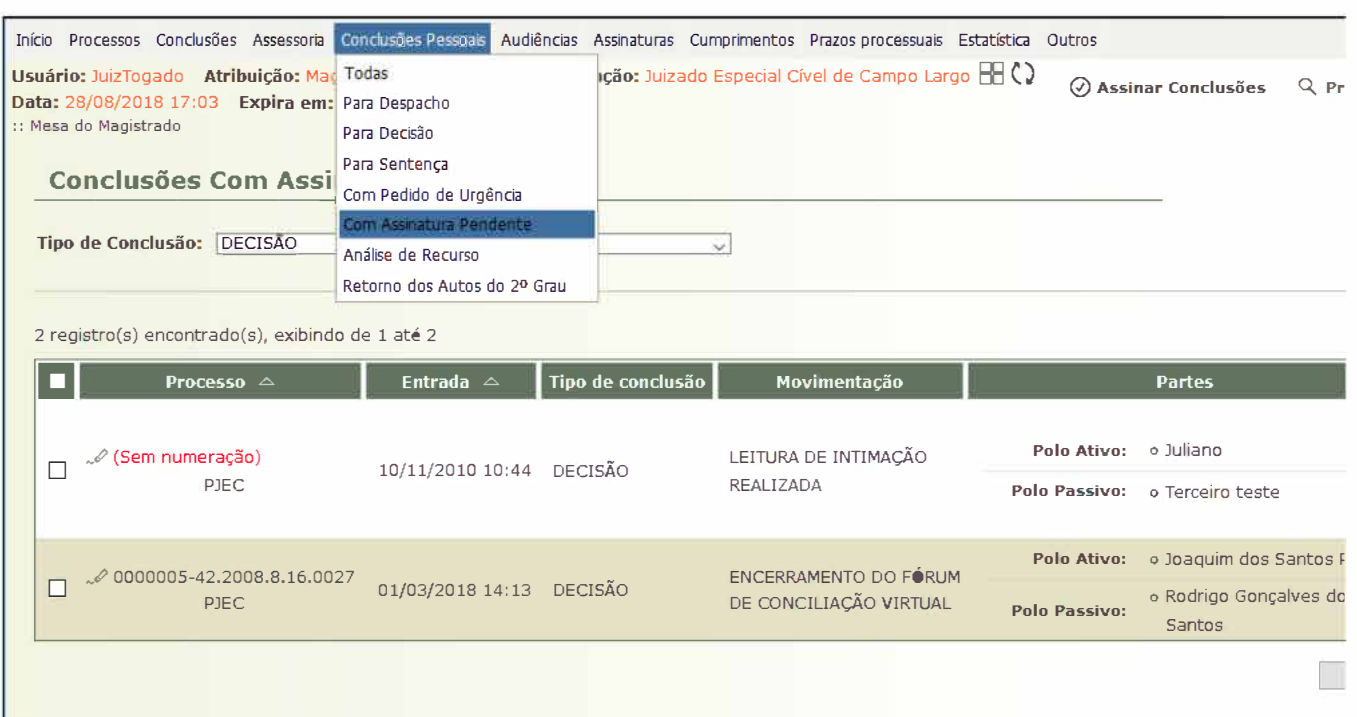

# **8) MENU AUDIÊNCIAS:**

Serão mostradas as opções de listagem de audiências, podendo selecionar visualizar audiência de conciliação ou instrução, busca pauta de audiência, remarcar automaticamente (or ver pauta de horários e Período sem Audiências.

Este último podendo cadastrar períodos em que não serão agendadas audiências (somente para os casos de agendamento automático pelo sistema, os recessos, feriados nacionais,<br>audiências, todavia o magistrado necessite por al

Como Criar uma Pauta de Audiência

Através das opções existentes, são geradas informações sobre a produtividade do cartório ou mesmo de forma individual de seus usuários, bem como a produtividade do magistrado<br>boletim mensal.

# **10) MENU OUTROS:**

- 
- 
- Mens dados: alterar seus dados pessoais, alterar senha de acesso: altera a senha de acesso ao sistema (observação ; a senha do certificado não é passível de inicialização);<br>• Minha área de atuação: configurações gerais d
- 
- 
- 
- Caixa de mensagens: recebimento das mensagens encaminhadas pelos administradores do sistema referente às mudanças na operacionalidade do sistema, novas versões, etc.<br>• Formu**lário de Adesão: exibe o f**ormulário em branco

ł

**Outros Manuais Relacionados:** 

**Atalho para alteração da área de atuação e de perfis no sistema Projudl** 

Converter arquivos DOC ou DOCX em arquivos PDF

Como dividir um arquivo PDF em dois ou mais arquivos